# **ISTITUTO TECNICO INDUSTRIALE G. M. ANGIOY SASSARI**

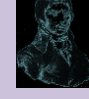

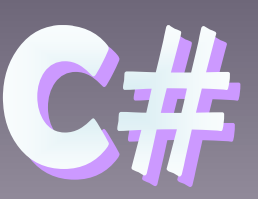

# **CORSO DI PROGRAMMAZIONE**

# **GESTIONE DATABASE LOCALE**

**16-01\_DatabaseLocaleSql[ver\_1]**

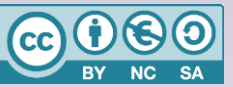

Questa dispensa è rilasciata sotto la licenza Creative Common CC BY-NC-SA. Chiunque può copiare, distribuire, modificare, creare opere derivate dall'originale, ma non a scopi commerciali, a condizione che venga riconosciuta la paternità dell'opera all'autore e che alla nuova opera vengano attribuite le stesse licenze dell'originale.

Revisione numero:

Versione del: **18/01/2019**

**2**

Proff. M. Cherchi, A. Zoccheddu

**DIPARTIMENTO INFORMATICA E TELECOMUNICAZIONI** a -9

⇔

ﯜ

d۳

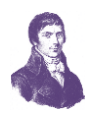

# **DATABASE LOCALE**

# <span id="page-1-0"></span>**CREAZIONE DI UN DATABASE LOCALE CON VISUAL STUDIO**

È possibile esplorare le attività di base, ad esempio l'aggiunta di tabelle e la definizione di colonne, tramite Visual Studio per creare e aggiornare un file di database locale in LocalDB di SQL Server Express. Dopo aver completato questa procedura, sarà possibile individuare funzionalità più avanzate utilizzando il database locale come punto iniziale per le altre procedure che la richiedono.

Durante questa procedura, verranno illustrate le seguenti attività:

- Creazione di un progetto e di un file di database locale.
- Creazione di tabelle, colonne, chiavi primarie ed esterne.
- Inserimento di dati nelle tabelle.

# <span id="page-1-1"></span>**CREAZIONE DI UN PROGETTO E DI UN FILE DI DATABASE LOCALE**

Per creare un progetto e un file di database

- 1. Creare un progetto Windows Form denominato DatabaseEsempio.
- 2. Sulla barra dei menu scegliere **Progetto**, **Aggiungi nuovo elemento**.

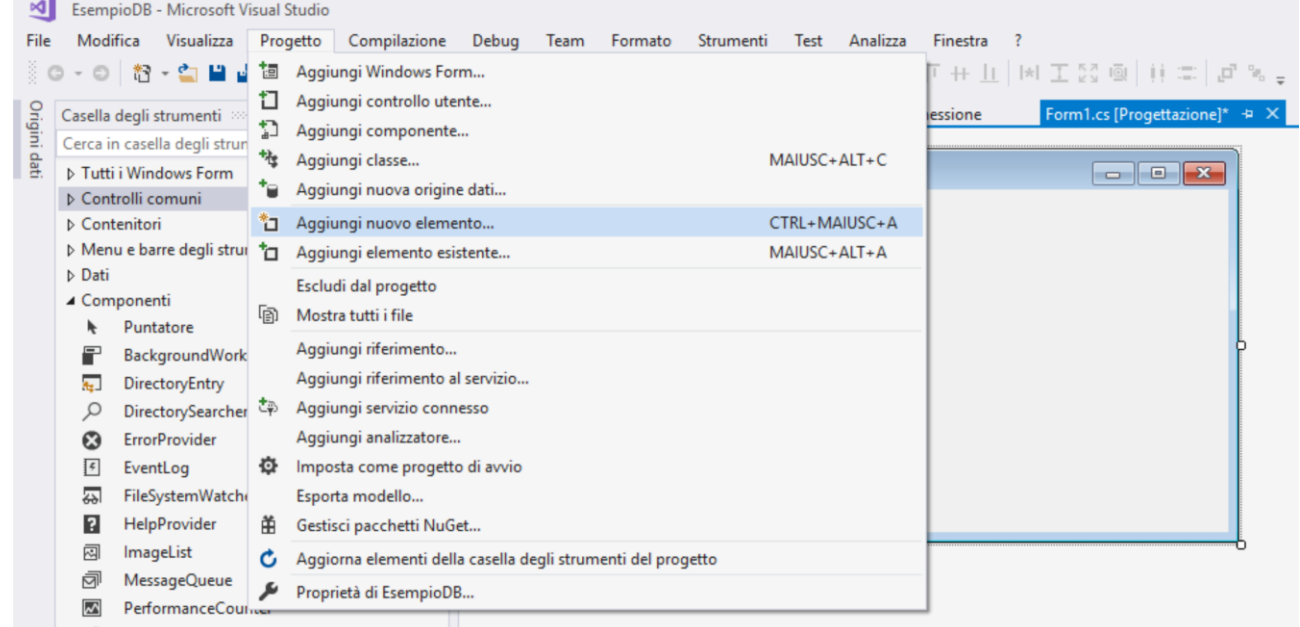

Verrà visualizzata la finestra di dialogo **Aggiungi nuovo elemento** per consentire l'aggiunta di elementi appropriati in un progetto Windows Form.

௵

æ

⊌

₩

⇔

 $\mathbf{F}$ 

⇔

⇛

⇔

⇔

ਵਿਚ

⇔

⇔

┪

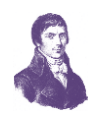

- 3. Selezionare la voce Dati di Visual C# sulla sinistra
- 4. Nell'elenco di modelli di elemento, scorrere fino a visualizzare Database basato su servizi, quindi selezionarlo.
- 5. Denominare il database Biblioteca, quindi selezionare il pulsante Aggiungi.

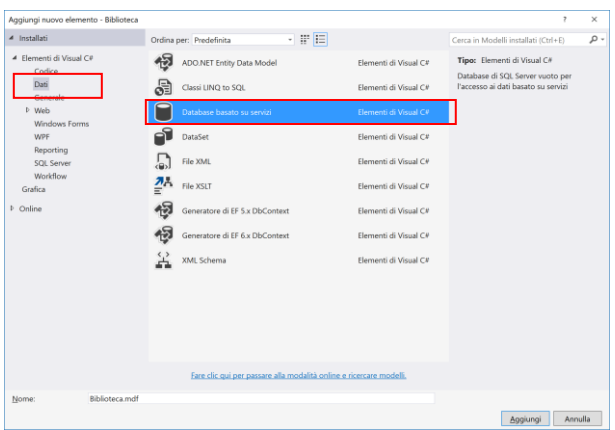

6. Se la finestra **Origini dati** non è aperta, scegliere la combinazione di tasti MAIUSC-ALT-D oppure sulla barra dei menu scegliere **Visualizza**, **Altre finestre**, **Origini dati** per aprirla.

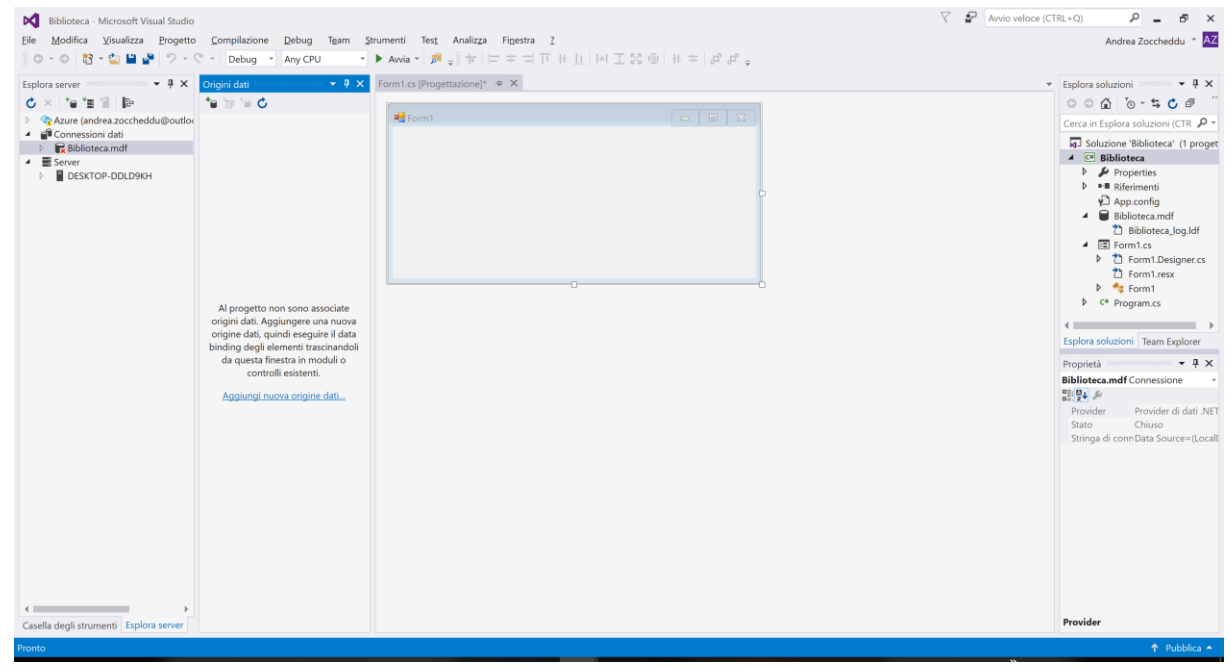

- 7. Nella finestra Origini dati scegliere il collegamento **Aggiungi nuova origine dati**.
- 8. In **Configurazione guidata origine dati** scegliere **Avanti** quattro volte per accettare le impostazioni predefinite, quindi scegliere **Fine**.

Se si apre la finestra delle proprietà per il database, è possibile visualizzare la stringa di connessione relativa e il percorso del file primario con estensione mdf.

**ெடு** 

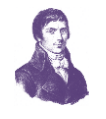

 $_\times$  $\overline{\mathbf{r}}$ 

 $\times$ 

**Example 2018** Annulla

 $\begin{array}{|c|c|c|c|c|}\hline \rule{0pt}{1ex} & \rule{0pt}{1ex} & \rule{0pt}{1ex} & \rule{0pt}{1ex} \\ \hline \rule{0pt}{1ex} & \rule{0pt}{1ex} & \rule{0pt}{1ex} & \rule{0pt}{1ex} \\ \hline \rule{0pt}{1ex} & \rule{0pt}{1ex} & \rule{0pt}{1ex} & \rule{0pt}{1ex} \\ \hline \rule{0pt}{1ex} & \rule{0pt}{1ex} & \rule{0pt}{1ex} & \rule{0pt}{1ex} \\ \hline \rule{0pt}{1ex} & \rule{0pt}{1ex} & \rule{0pt}{1ex}$ 

Ξ

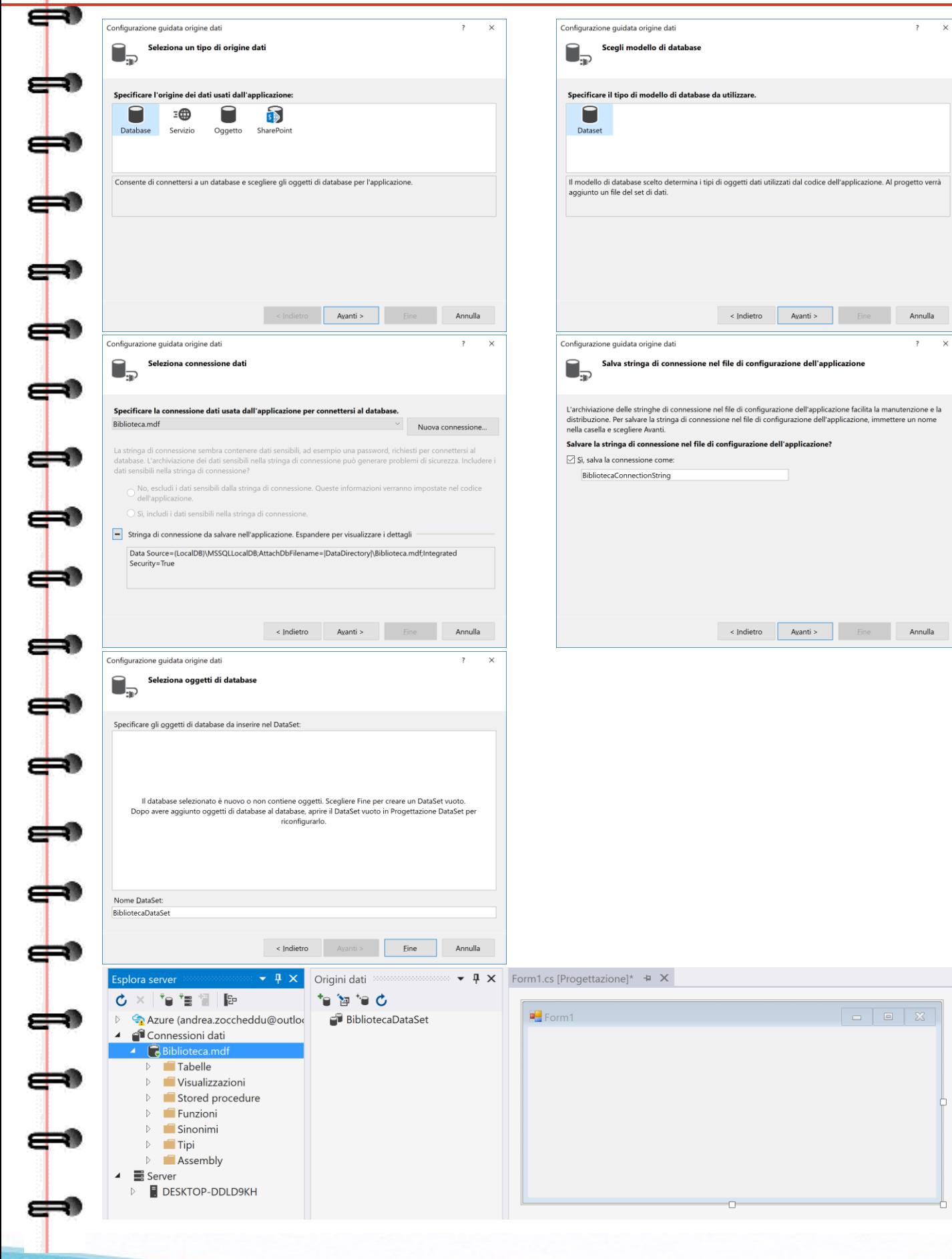

**Proff. M. Cherchi, A. Zoccheddu** ITI G. M. ANGIOY SASSARI

-0

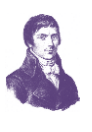

- $\mathbb{R} \parallel \mathbf{B} \parallel \mathbf{F} \parallel \mathbf{F}$ Ċ.  $\triangleright$  **A** Azure Connessioni dati **B** Database1.m Tabelle **Wisualizzazioni** Stored procedure Funzioni Sinonimi  $\triangleright$   $\blacksquare$  Tipi **D** Assembly **S** Connessioni di SharePoint Server DESKTOP-DDLD9KH D © Code messaggi D **M** Contatori delle prestazioni [4] Log eventi  $\frac{1}{9}$ <sup>9</sup> Servizi
- 9. In Visual Studio Express scegliere **Visualizza**, **Altre finestre**, **Esplora database** se la finestra non è già aperta. Espandere il nodo **Connessioni dati**, aprire il menu di scelta rapida per il file **Database1.mdf**, quindi scegliere **Proprietà** per aprire la finestra delle proprietà.
- 10. In altre versioni di Visual Studio scegliere **Visualizza**, **Esplora server** se la finestra non è già aperta. Espandere il nodo **Connessioni dati**, aprire il menu di scelta rapida per il file **Database1.mdf**, quindi scegliere **Proprietà** per aprire la finestra delle proprietà.

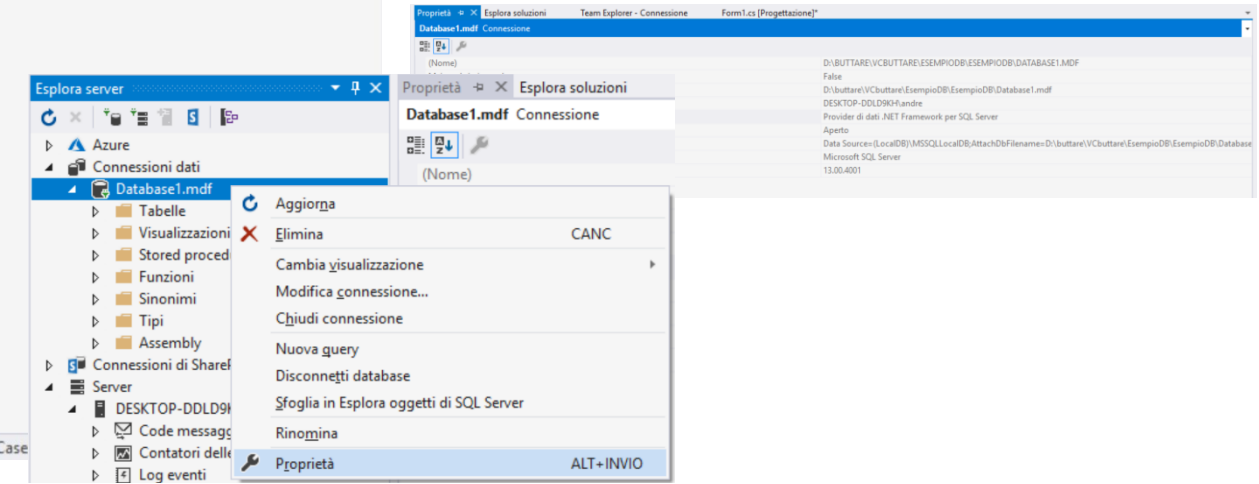

# <span id="page-4-0"></span>**CREAZIONE DI TABELLE, COLONNE, CHIAVI PRIMARIE ED ESTERNE**

In questa sezione verranno create un paio di tabelle, una chiave primaria in ogni tabella e alcune righe di dati di esempio. Nella procedura successiva verrà illustrata la modalità di visualizzazione delle informazioni in un'applicazione. Verrà creata anche una chiave esterna per specificare quali record di una tabella possono corrispondere ai record dell'altra tabella.

# <span id="page-4-1"></span>**CREAZIONE DELLA TABELLA STUDENTI**

1. In **Esplora server** o **Esplora database** espandere il nodo **Connessioni dati**, quindi il nodo **Database1.mdf**.

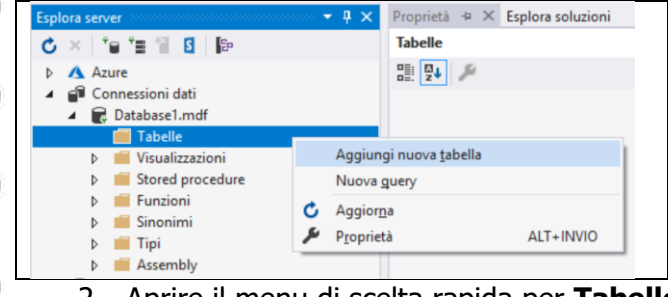

Se la finestra di esplorazione per la versione di Visual Studio non è aperta, scegliere **Visualizza**, **Esplora server** oppure sulla barra dei menu scegliere **Visualizza**, **Altre finestre**, **Esplora database**.

2. Aprire il menu di scelta rapida per **Tabelle**, quindi scegliere **Aggiungi nuova tabella**.

௵

-9

⇔

⇛

d

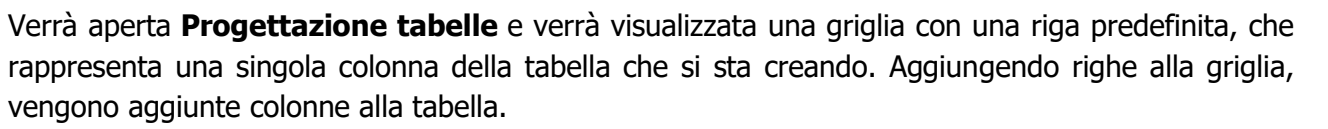

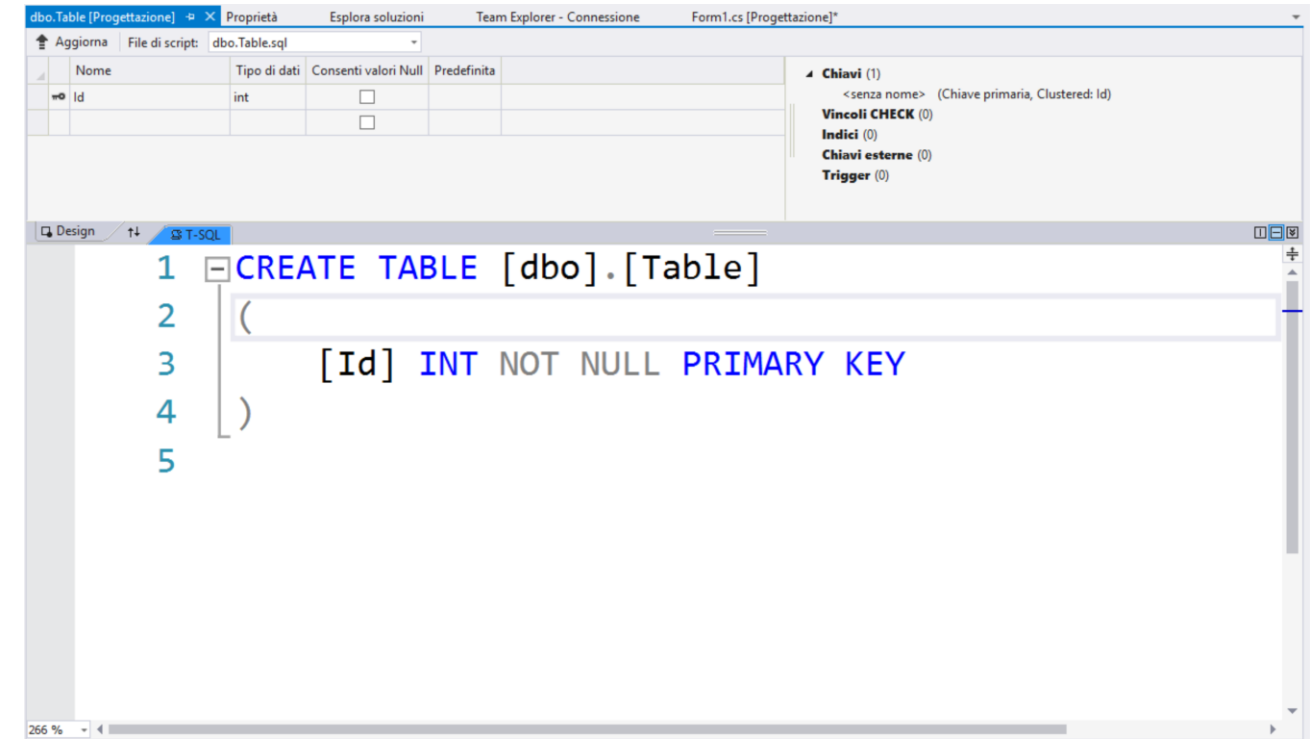

La finestra è divisa in due sezioni sincronizzate. La parte alta è visuale e permette di costruire la tabella graficamente, mentre la sezione bassa permette di dichiarare la tabella col comando SQL. Il comando SQL è CREATE TABLE, la cui sitassi è analizzata nei dettagli in un'altra dispensa del corso.

Possiamo costruire la seguente tabella a riga di comando:

```
CREATE TABLE [dbo].[Studenti]
                                                                                 X Form1.cs [Prod
                                                                 Aggiorna
                                                                       File di script:
                                                                               dbo.Table.sql
(
                                                                   Nome
                                                                                 Tipo di dati Consenti valori Null Predefinita
      IDS INT NOT NULL PRIMARY KEY,
                                                                  \overline{10} IDS
                                                                                 int
      Cognome NCHAR(25) NOT NULL,
                                                                   Cognom
                                                                                 nchar(25)
                                                                                           \BoxNome
                                                                                 nchar(25)
                                                                                           \Box Nome NCHAR(25) NOT NULL,
                                                                   Data_Nascita
                                                                                 date
                                                                                           \BoxData Nascita DATE NOT NULL,
                                                                   Sesso
                                                                                           \blacktriangledownnchar(1)Sesso NCHAR(1) NULL
)
                                                               Progetta 1+ ST-SOL
                                                                       1 ECREATE TABLE [dbo]. [Studenti] (
                                                                       \overline{2}IDS INT NOT NULL PRIMARY KEY,
                                                                       \overline{3}Cognome NCHAR(25) NOT NULL,
                                                                       \overline{4}Nome NCHAR (25) NOT NULL,
                                                                       \overline{5}Data_Nascita DATE NOT NULL,
                                                                                  Sesso NCHAR(1) NULL
                                                                       6
                                                                       \overline{7}Per confermare la tabella dobbiamo fare clic sul 
                                                                  Studenti [Progettazione] \Rightarrow × Form1.cs [Prog
pulsante aggiorna sopra la tabella appena 
                                                               Aggiorna File di script: dbo.Table.sql
definita (vedi figura a lato)
                                                                   Nome
                                                                                Tipo di dati Consenti valori Null Predefinita
    4. Nella finestra di dialogo Anteprima aggiornamenti database scegliere il 
         pulsante Aggiorna database. Le modifiche vengono salvate nel file del database locale.෬0⊛
Proff. M. Cherchi, A. Zoccheddu BY NC SA BY NC SA VII G. M. ANGIOY SASSARI
```
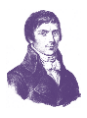

#### <span id="page-6-0"></span>**CREAZIONE DELLA TABELLA OPERE**

Analogamente alla precedente procedura creare una nuova tabella denominata Opere:

```
CREATE TABLE [dbo].[Opere]
```
(

-9

)

(

)

(

)

```
[IDO] INT NOT NULL PRIMARY KEY,
 [Titolo] CHAR(20) NOT NULL,
[ISBN] NCHAR(16) NOT NULL
```
### <span id="page-6-1"></span>**CREAZIONE DELLA TABELLA TESTI**

Analogamente alla precedente procedura creare una nuova tabella denominata Testi:

```
CREATE TABLE [dbo].[Testi]
```

```
 [IDT] INT NOT NULL,
 [Posizione] NCHAR(10) NULL,
[ID Opera FK] INT NULL,
 CONSTRAINT [PK_Table] PRIMARY KEY ([IDT])
```
# <span id="page-6-2"></span>**CREAZIONE DELLA TABELLA PRESTITI\_CONCLUSI**

Analogamente alla precedente procedura creare una nuova tabella denominata Prestiti\_Conclusi:

#### CREATE TABLE [dbo]. [Prestiti Conclusi]

```
 [IDPC] INT NOT NULL PRIMARY KEY,
 [Data] DATE NOT NULL,
[Data Scadenza] DATE NOT NULL,
[Data Restituzione] DATE NOT NULL,
[ID Studente FK] INT NOT NULL,
[ID Testo FK] INT NOT NULL
```
### <span id="page-6-3"></span>**PER ELIMINARE UNA TABELLA SBAGLIATA**

Nel caso abbiate creato una tabella sbagliata è possibile eliminarla con il seguente comando:

**ெடு** 

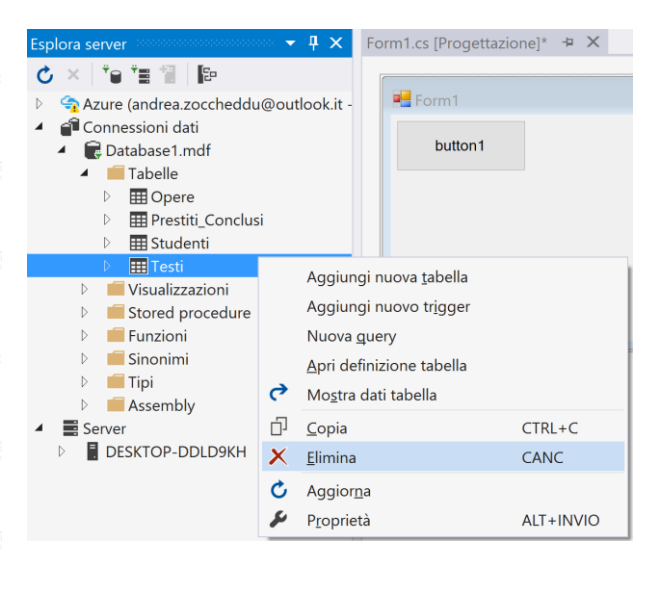

- 1. Selezionare la tabella da eliminare col mouse
- 2. Fare clic destro per visualizzare il menu contestuale
- 3. Scegliere Elimina e confermare

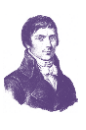

#### <span id="page-7-0"></span>**PER CREARE UNA CHIAVE ESTERNA**

-90

⇔

Abbiamo creato delle tabelle corredate di chiave primaria. Adesso proviamo a collegare i campi delle chiavi esterne ai campi chiave primaria per instaurare le chiavi esterne.

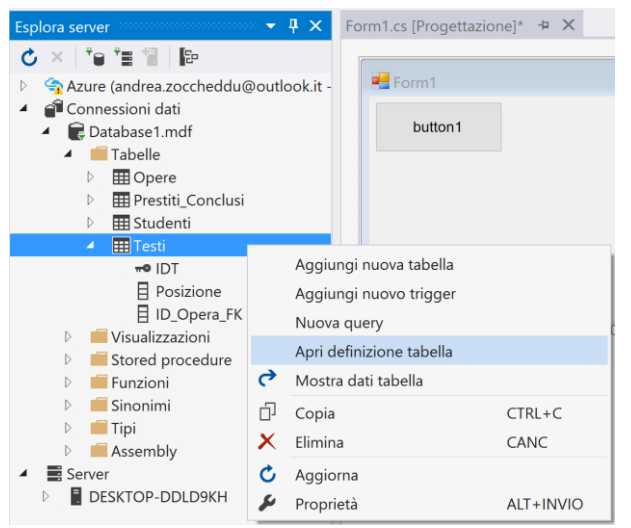

Intanto, aggiorniamo il database per visualizzare tutte le tabelle esistenti. Poi, scegliamo una tabella su cui impostare una chiave esterna; nel nostro esempio inizieremo dalla tabella Testi che deve essere collegata alla tabella Opere.

Selezioniamo, quindi, la tabella Testi e visualizziamo il menu contestuale col clic destro del mouse; poi scegliamo la voce Apri definizione tabella per visualizzare la struttura.

Si può osservare che la finestra di progettazione è sempre composta di due sezioni e che, nella sezione alta, vi è un riquadro sulla destra (nell'immagine è bordata di rosso):

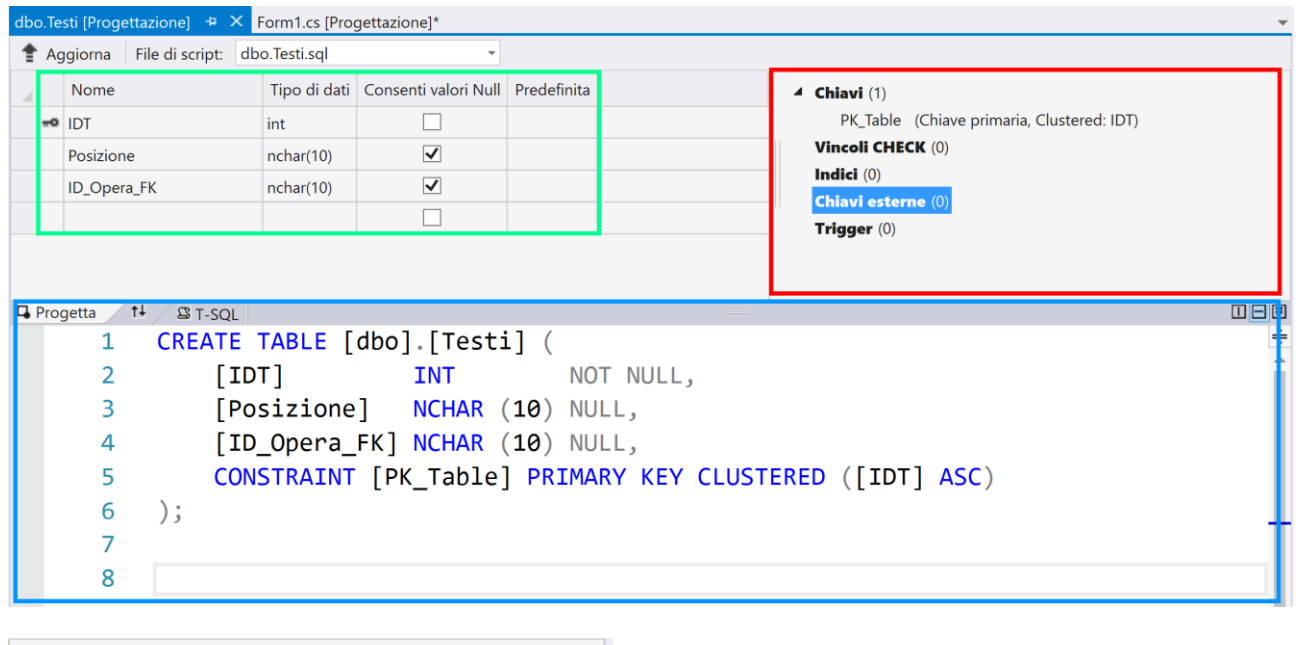

**ெடு** 

 $\triangleleft$  Chiavi (1) PK\_Table (Chiave primaria, Clustered: IDT) **Vincoli CHECK (0)** Indici (0) **Chiavi esterne (0)** Trigger (0) Aggiungi nuova chiave esterna Passa a riguadro T-SQL

Sulla voce Chiavi esterne possiamo fare clic destro per visualizzare il menu contestuale

Dal menu contestuale possiamo scegliere la voce Aggiungi Nuova Chiave Esterna

 $\equiv$ 

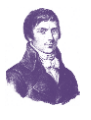

 $\Box$ 

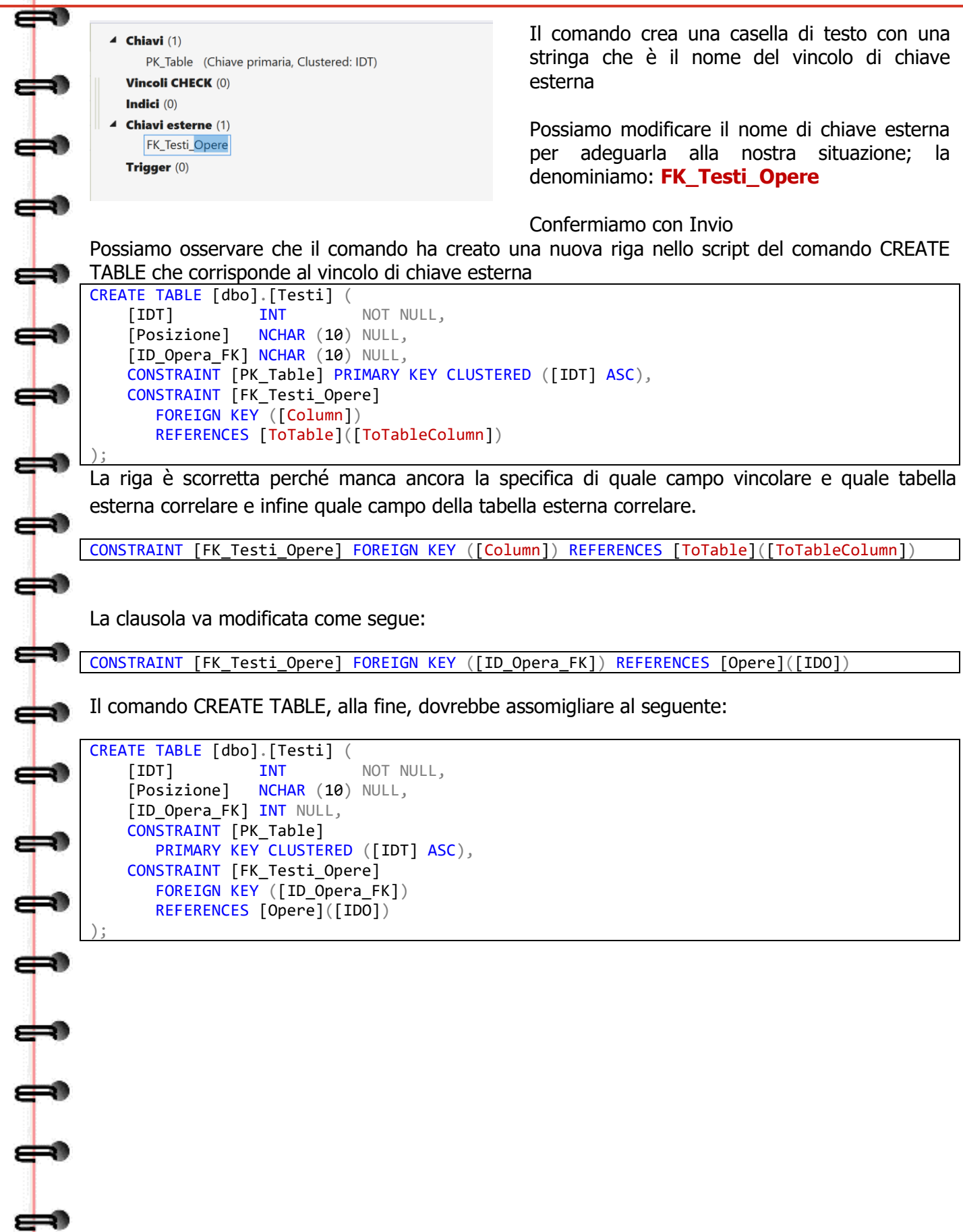

æ

┪

ക്ക

ക്

⇔

⇔

∈⊣

⇔

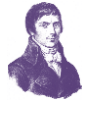

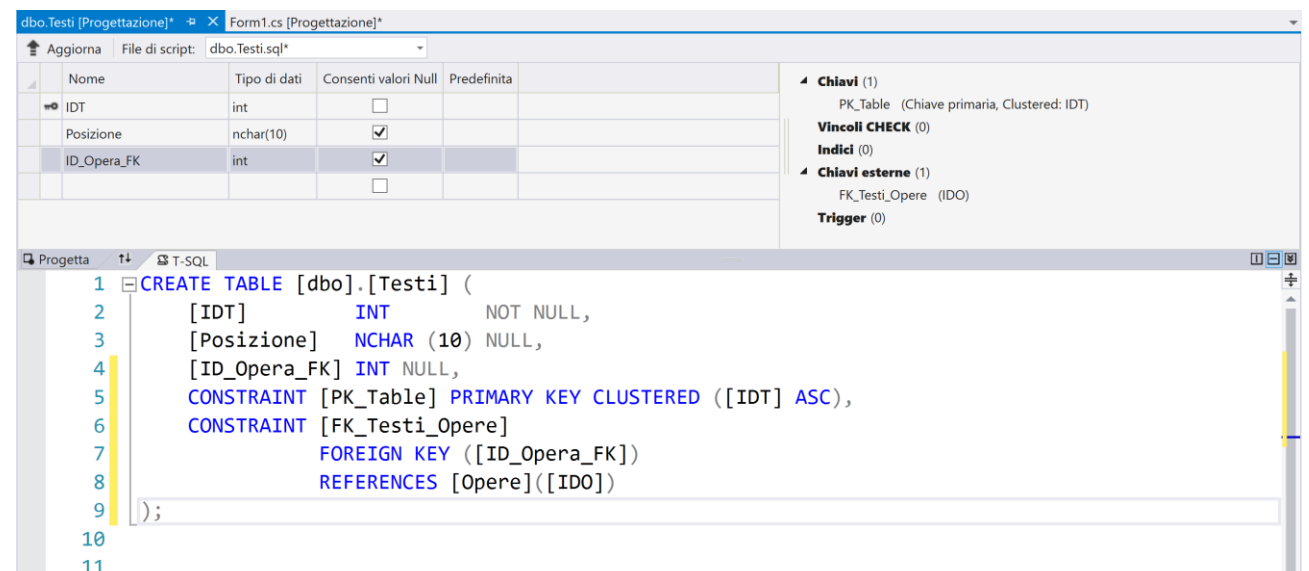

Confermare la tabella con il pulsante Aggiorna, come al solito. Nella finestra di dialogo **Anteprima aggiornamenti database** scegliere il pulsante **Aggiorna database**. Le modifiche saranno salvate nel file del database locale.

La tabella Testi deve essere corredata con una seconda chiave esterna che lo collega agli Studenti, nel caso un testo sia dato in prestito a quest'ultimo.

Se non è ancora aperta, apriamo la tabella testi in modalità modifica ed aggiungiamo un campo:

```
CREATE TABLE [dbo].[Testi] (
    [IDT] INT NOT NULL,
    [Posizione] NCHAR (10) NULL,
    [ID_Opera_FK] INT NULL,
    [ID_Prestato_a_FK] INT NULL,
    CONSTRAINT [PK_Table] PRIMARY KEY CLUSTERED ([IDT] ASC),
    CONSTRAINT [FK_Testi_Opere] FOREIGN KEY ([ID_Opera_FK]) REFERENCES [dbo].[Opere]
([IDO])
);
```
**ெடு** 

poi imponiamo una chiave esterna sul campo:

```
 CONSTRAINT [FK_Testi_Studenti] 
       FOREIGN KEY ([ID_Prestato_a_FK])
       REFERENCES [Studenti](IDS)
```
La tabella Testi diventa come segue:

**Proff. M. Cherchi, A. Zoccheddu** ITI G. M. ANGIOY SASS.

#### DB DISPENSA31-01\_DATABASELOCALESQL[VER\_Z02] PAG. 11

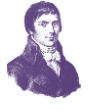

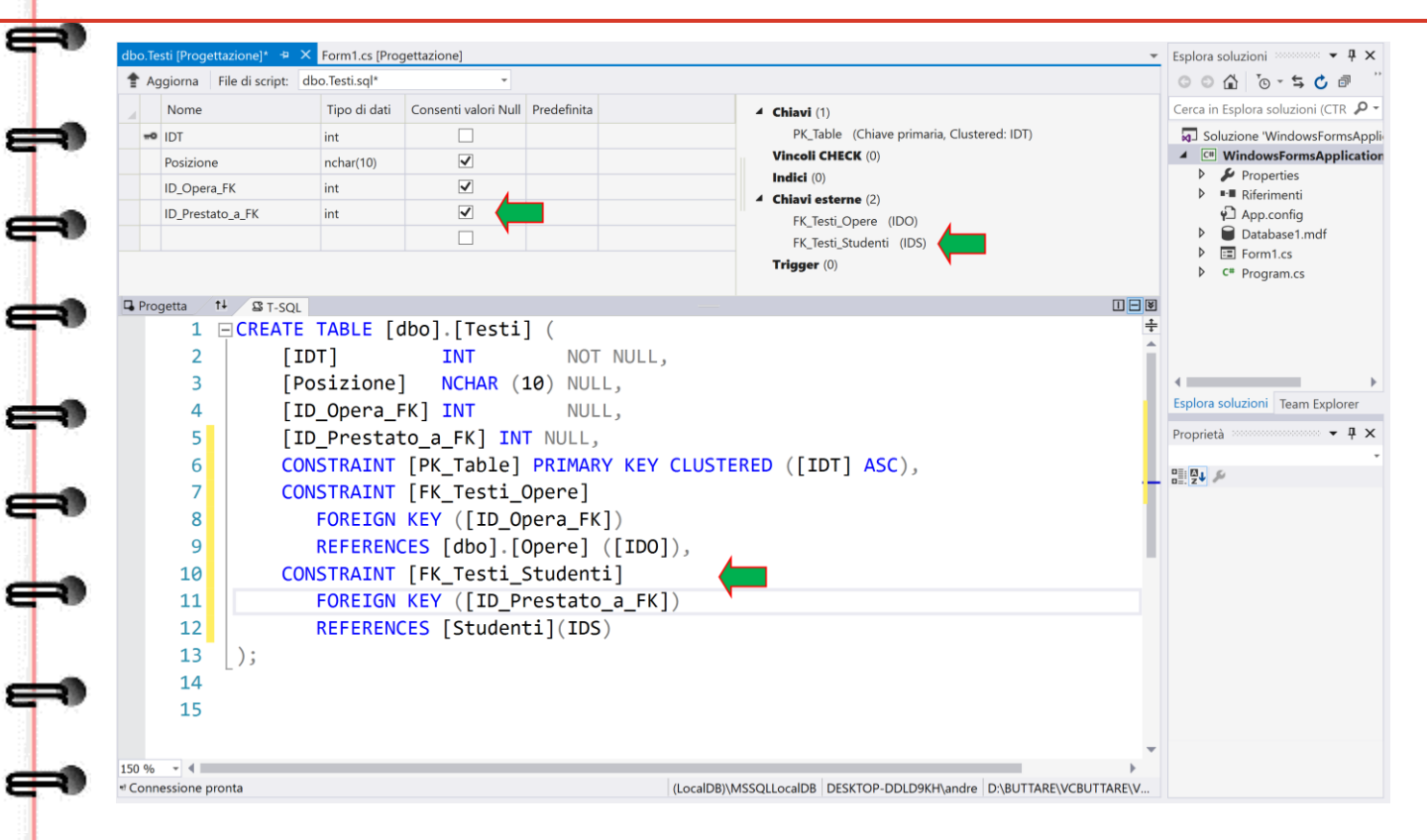

**@000** 

Premiamo aggiorna per lanciare il comando; poi aggiorniamo il database.

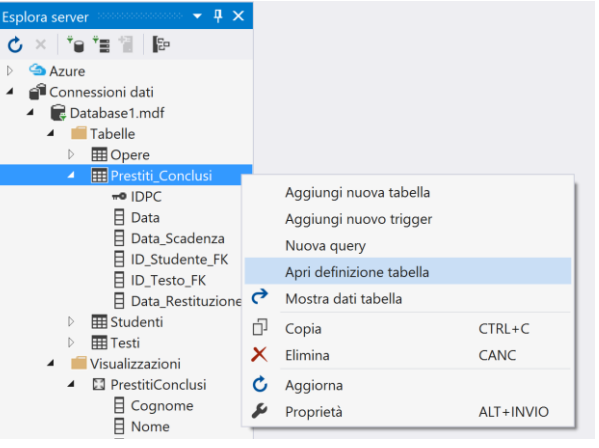

⇔

┿

 $\Rightarrow$ 

 $\frac{1}{\sqrt{2}}$ 

111

Chiudiamo la finestra di Testi

Adesso impostiamo le chiavi esterne per la tabella Prestiti\_Conclusi.

Selezioniamo la tabella Prestiti\_Conclusi e apriamola.

Impostiamo la prima chiave esterna verso **Studenti** 

Impostiamo la seconda chiave esterna verso Testi

辅

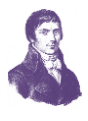

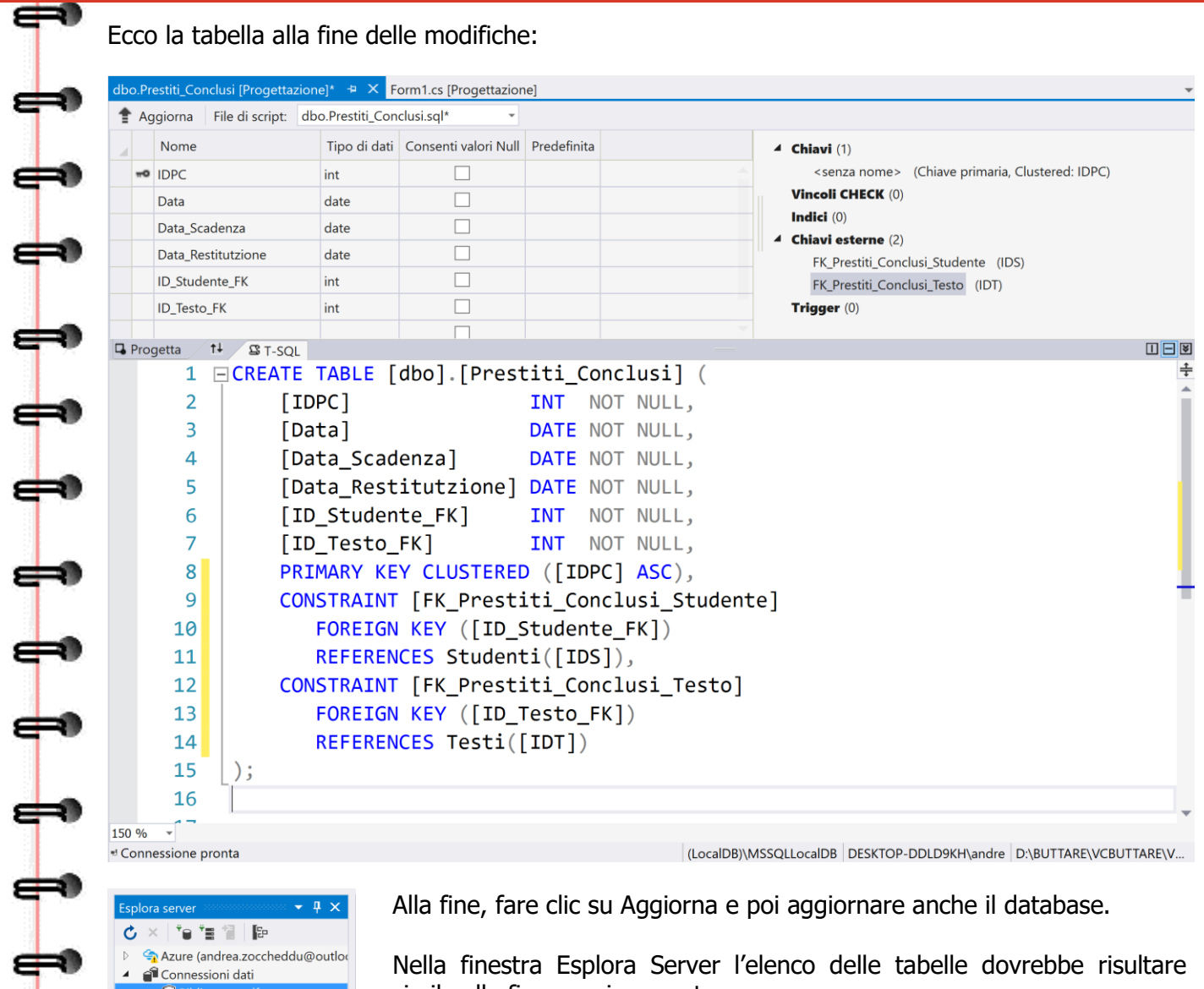

simile alla figura qui proposta.

Assicurarsi che le chiavi esterne siano ben correlate prima di inserire eventuali dati nelle tabelle.

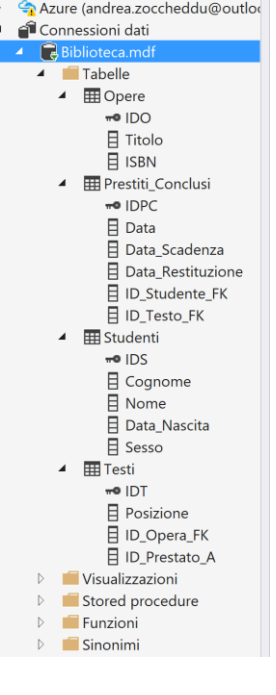

╞

≢

a

**Proff. M. Cherchi, A. Zoccheddu** ITI G. M. ANGIOY SASSARI

 $\overline{6000}$ 

 $\Rightarrow$ 

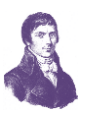

# <span id="page-12-0"></span>**INDICI SUI CAMPI DELLE TABELLE**

## <span id="page-12-2"></span><span id="page-12-1"></span>**PER VINCOLARE E ANCHE IMPOSTARE DUPLICATI NON AMMESSI**

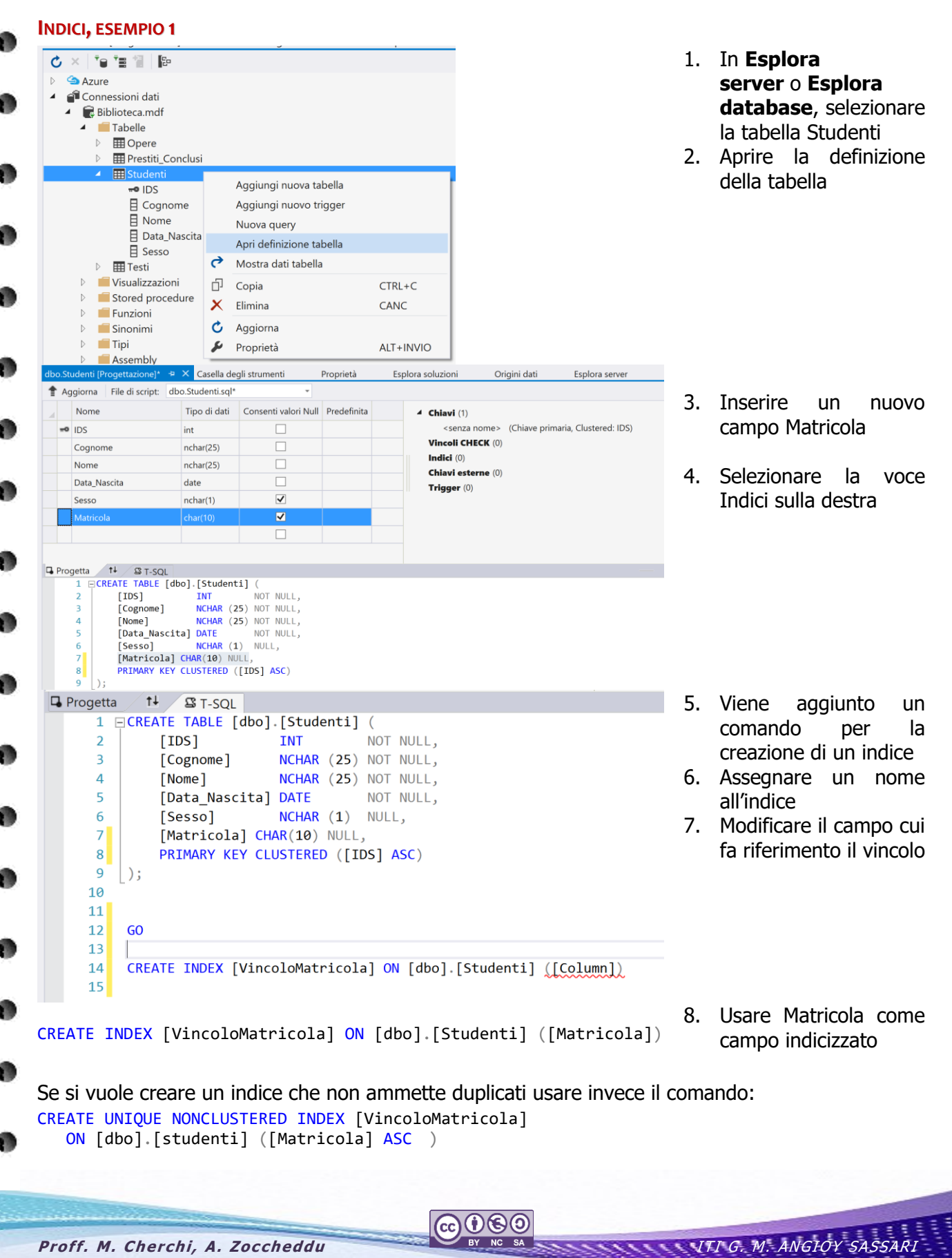

-10

# <span id="page-13-0"></span>**INSERIMENTO DI DATI NELLE TABELLE**

<span id="page-13-1"></span>**PER INSERIRE DATI NELLE TABELLE**

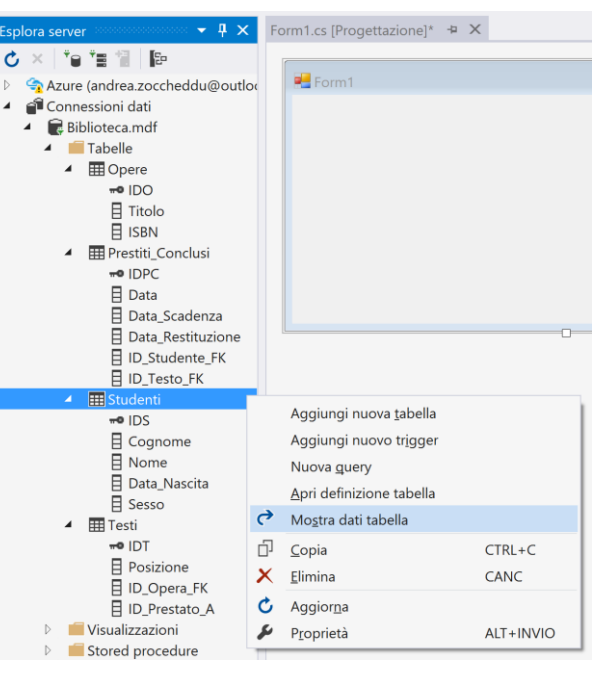

- 9. In **Esplora server** o **Esplora database**, espandere il nodo per il database di esempio.
- 10. Aprire il menu di scelta rapida per il nodo Tabelle, scegliere **Aggiorna**, quindi espandere il nodo Tabelle.
- 11. Aprire il menu di scelta rapida per la tabella **Studenti** e scegliere **Mostra dati tabella**.
- 12. Aggiungere i dati desiderati per almeno tre studenti.

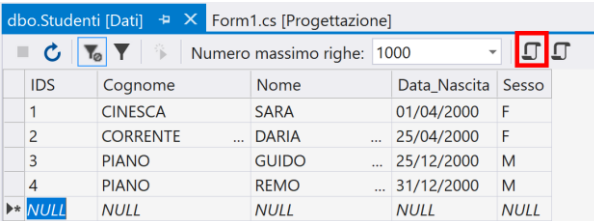

Dopo aver digitato i dati nelle righe della tabella è possibile visualizzare il comando SQL che genera questo inserimento; premere l'icona dello script, in alto a destra sopra la tabella (bordata di rosso nella figura). I comandi generati sono i seguenti:

**ெடு** 

```
INSERT INTO [dbo].[Studenti] ([IDS], [Cognome], [Nome], [Data_Nascita], [Sesso])
   VALUES (1, N'CINESCA', N'SARA', N'2000-04-01', N'F')
INSERT INTO [dbo].[Studenti] ([IDS], [Cognome], [Nome], [Data_Nascita], [Sesso])
   VALUES (2, N'CORRENTE', N'DARIA', N'2000-04-25', N'F')
INSERT INTO [dbo].[Studenti] ([IDS], [Cognome], [Nome], [Data_Nascita], [Sesso])
 VALUES (3, N'PIANO', N'GUIDO', N'2000-12-25', N'M')
INSERT INTO [dbo].[Studenti] ([IDS], [Cognome], [Nome], [Data_Nascita], [Sesso])
   VALUES (4, N'PIANO', N'REMO', N'2000-12-31', N'M')
```
La sintassi del comando è analizzata in un'altra dispensa.

Chiudere la tabella dei dati per gli Studenti e prepararsi a inserire delle Opere.

I valori 11 e 12 sono le due chiavi primarie per le opere inserite nell'esempio.

Chiudere la tabella Opere e prepararsi ad inserire dati nei Testi.

Il valore **11** inserito nella colonna ID\_Opera\_FK indica che queste sono le copie dell'opera «**La Divina Commedia**» della biblioteca. Analogamente il **12** indica le copie dell'opera

«**I Promessi Sposi**». Le colonne Data\_Prestito e Data\_Scadenza sono stati aggiunti dopo.

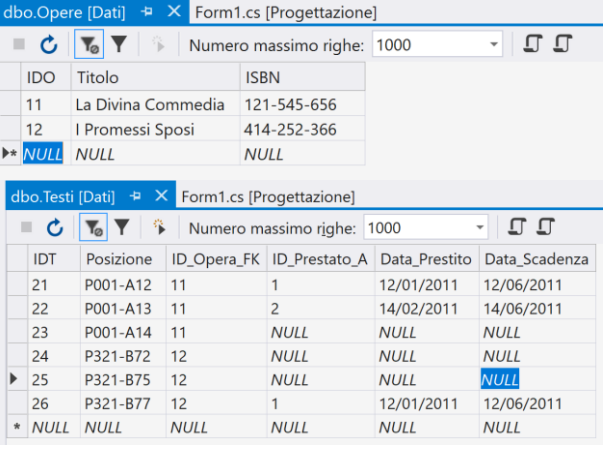

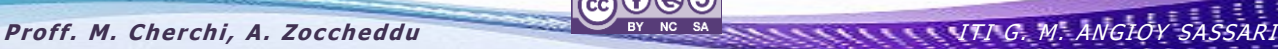

æ

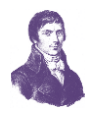

Chiudere la tabella Testi e prepararsi ad inserire dati nei Prestiti\_Conclusi.

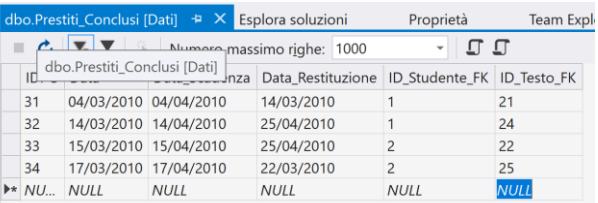

Importante: Verificare che tutti i valori delle chiavi primarie e delle chiavi esterne siano interi e che ogni chiave esterna corrisponda a una chiave primaria già esistente.

- Sulla barra dei menu scegliere **File**, **Salva tutto**.
- Sulla barra dei menu scegliere **File**, **Chiudi soluzione**.

# <span id="page-14-0"></span>**CONNESSIONE AI DATI IN UN FILE DI DATABASE LOCALE**

È possibile visualizzare i dati in modo semplice e rapido da un file di database locale nell'applicazione creando un dataset e aggiungendo controlli associati a dati all'applicazione. In questa procedura verranno visualizzati i dati del file di database locale creato.

Dopo aver creato un progetto Windows Form, verrà stabilità la connessione al database e verrà indicato di visualizzare i dati della tabella Clienti in una griglia dati del form dell'applicazione.

In questa procedura sono incluse le attività seguenti:

- Creazione e configurazione di un dataset
- Aggiunta di controlli con associazione a dati

# <span id="page-14-1"></span>**PREREQUISITI .**

Per completare questa procedura dettagliata, è necessario accedere al database **Database1.mdf** creato completando la procedura sopra descritta.

௵

# <span id="page-14-2"></span>**CREAZIONE E CONFIGURAZIONE DI UN DATASET**

#### <span id="page-14-3"></span>**PER CREARE E CONFIGURARE UN DATASET**

**1.** Creare un progetto Windows Form e denominarlo **ConnectLocalData**.

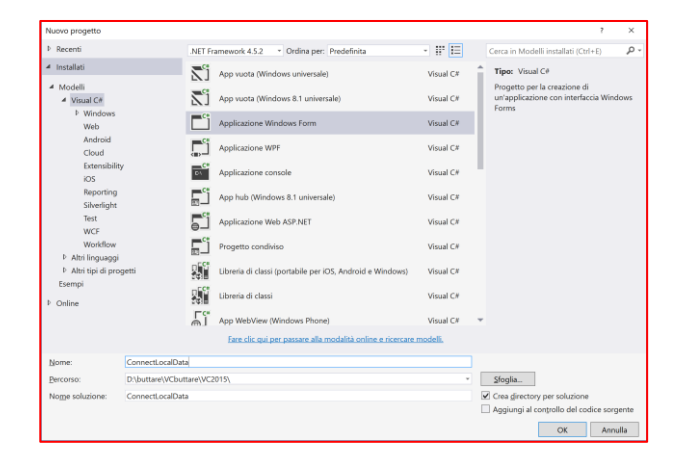

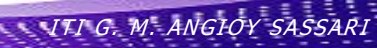

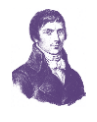

**@000** 

- $\Rightarrow$ **2.** Se la finestra **Origini dati** non è visualizzata, scegliere la combinazione di tasti MAIUSC-ALT-D oppure sulla barra dei menu scegliere **Visualizza**, **Altre finestre** e **Mostra origini dati**.
	- **3.** Nella finestra **Origini dati** scegliere il collegamento **Aggiungi nuova origine dati**.
	- **4.** In **Configurazione guidata origine dati** scegliere **Avanti** due volte per accettare le impostazioni predefinite.

⇔

 $\Rightarrow$ 

⇔

 $\Rightarrow$ 

⇔

⇔

⇔

⇔

⇔

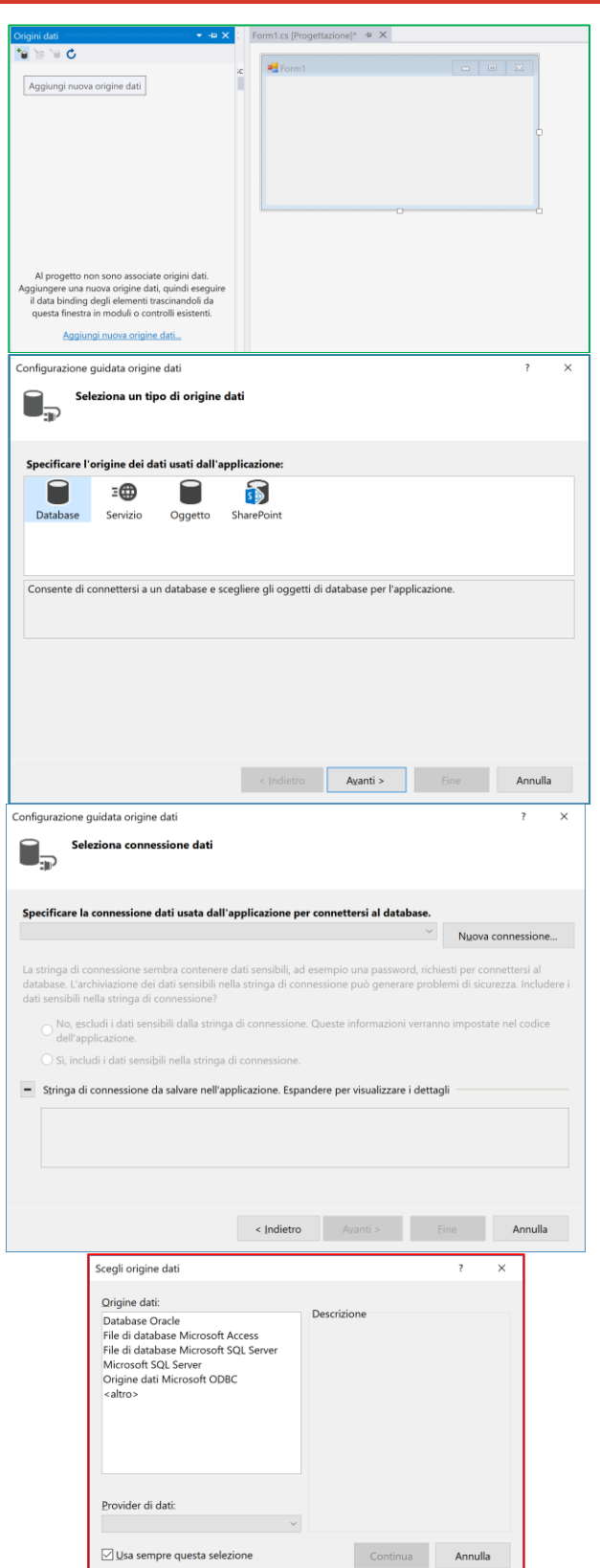

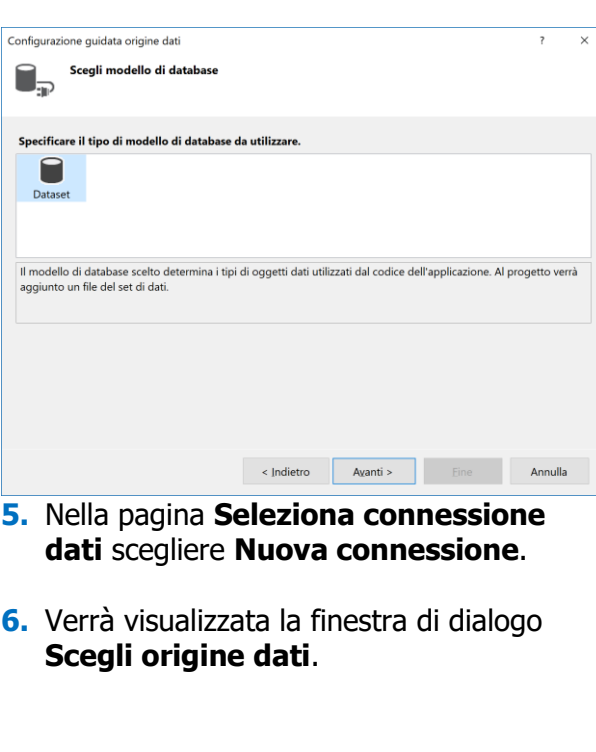

 $\equiv$ 

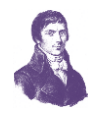

 $S_i$  No ?

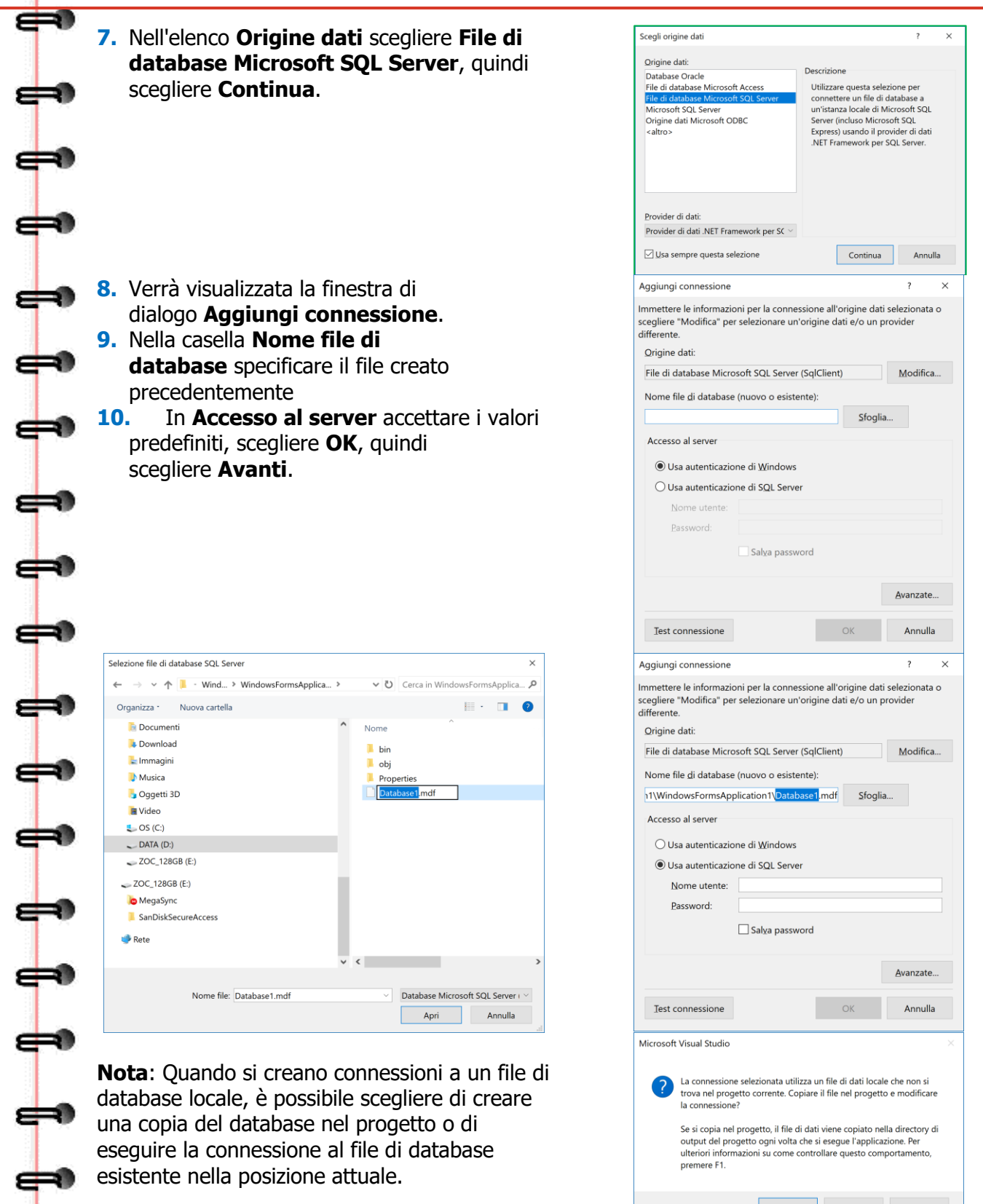

**11.** Nella finestra di dialogo visualizzata scegliere **Sì** per copiare il file di database nel progetto.

∍ s

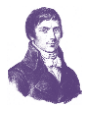

-90 Configurazione guidata origine dat **12.** Nella pagina **Salva stringa di**  Seleziona oggetti di database **connessione nel file di configurazione dell'applicazione** scegliere **Avanti**. .<br>e gli <u>oggetti di database da inserire nel DataS</u> **13.** Nella pagina **Seleziona oggetti di**  aiizzazioni<br>ad proceduri **Database** espandere il **Tabelle** nodo, seleziona il **clienti** e **ordini** caselle di controllo e quindi scegliere il **Fine** pulsante. Nome DataSet:<br>Database1DataSe  $\leftarrow$  s Indietro Ayanti > Eine Eine Annulla 14. Adesso la finestra Origini dati mostra Origini dati  $\rightarrow \pm \times$ l'oggetto Database1Dataset che al suo bet af at interno mostra le tabelle con cui può ▲ FD Database1DataSet comunicare  $\triangleright$   $\blacksquare$  Opere Prestiti\_Conclusi ▷ ■ Studenti ▷ ■ Testi **15.** Selezionare la tabella Studenti e orm1.cs [Progettazione]\*  $\overline{+}$   $\overline{+}$  X trascinarla (Drag\_and\_Drop) nel Form1  $\blacksquare$   $\blacksquare$   $\blacksquare$  $F_{\rm c}$ Sul form vengono visualizzati un  $\overline{IDS}$ Cognol Nome Data N Sesso oggetto [DataGridView](https://msdn.microsoft.com/it-it/library/system.windows.forms.datagridview.aspx) e un controllo Toolstrip [\(BindingNavigator\)](https://msdn.microsoft.com/it-it/library/system.windows.forms.bindingnavigator.aspx) per lo spostamento all'interno dei record. Nella barra dei componenti vengono visualizzati gli oggetti [SampleDatabaseDataSet,](https://msdn.microsoft.com/it-it/library/8bw9ksd6.aspx) [CustomersTableAdapter,](https://msdn.microsoft.com/it-it/library/bz9tthwx.aspx) [BindingSource](https://msdn.microsoft.com/it-it/library/system.windows.forms.bindingsource.aspx) e [BindingNavigator.](https://msdn.microsoft.com/it-it/library/system.windows.forms.bindingnavigator.aspx) **16.** Salvare tutto ed avviare l'applicazione  $\frac{1}{2}$  Form  $\left|\left|\left|\left|\left|\right|\right|\right|\right|$   $\left|\left|\left|\left|\right|\right|\right|\right|$   $\left|\left|\left|\left|\left|\right|\right|\right|\right|$  $M + XH$ Cognor Data\_Nascita  $\overline{\mathsf{se}}$ **CINESCA** SARA 01/04/2000 ⇔ CORRENTE DARIA 25/04/2000

**PIANO** 

PIANO

**ெடு** 

GUIDO

REMO

25/12/2000

31/12/2000

lм

æ

30

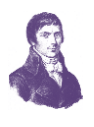

# <span id="page-18-0"></span>**VISUALIZZARE DATI CORRELATI IN UN'APPLICAZIONE WINDOWS FORM**

Per visualizzare i dati correlati è possibile trascinare gli elementi che condividono lo stesso nodo principale della tabella dalla **Origini dati** (finestra) nel form in uso. Se ad esempio si dispone di un'origine dati in cui sono presenti una tabella Studenti e una tabella correlata Prestiti, è possibile visualizzare entrambe le tabelle come nodi di livello principale nella visualizzazione ad albero all'interno della finestra **Origini dati**. Espandendo il nodo Studenti vengono visualizzate le colonne e si nota che l'ultima colonna dell'elenco è un nodo espandibile che rappresenta la tabella **Prestiti\_Conclusi**.

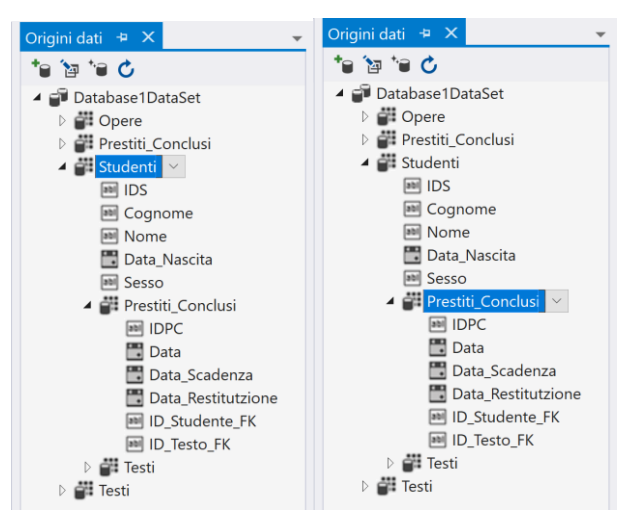

Il nodo indica i prestiti relativi a uno studente. Questo consente di creare un form1 che consenta di selezionare uno studente della griglia e in conseguenza visualizzare in un'altra griglia l'elenco dei prestiti conclusi relativi a tale soggetto.

Per farlo sarà opportuno trascinare prima un elemento e poi l'altro (il nodo correlato) elemento da questa singola gerarchia nel form1.

# <span id="page-18-1"></span>**CREAZIONE DI CONTROLLI ASSOCIATI A DATI PER LA VISUALIZZAZIONE DI RECORD CORRELATI**

# <span id="page-18-2"></span>**PER CREARE CONTROLLI PER LA VISUALIZZAZIONE DI RECORD CORRELATI**

- 1. Aprire il form in Windows Forms Designer.
- 2. Aprire la finestra **Origini dati**.
- 3. Espandere il nodo che rappresenta la tabella padre nella relazione (la tabella padre è quella sul lato "uno" di una relazione uno-a-molti).
- 4. Trascinare prima il nodo Studenti nella parte superiore del Form1 (linea rossa)
- 5. Trascinare poi il sotto-nodo Prestiti\_Studenti nella parte inferiore del Form1 (linea blu)

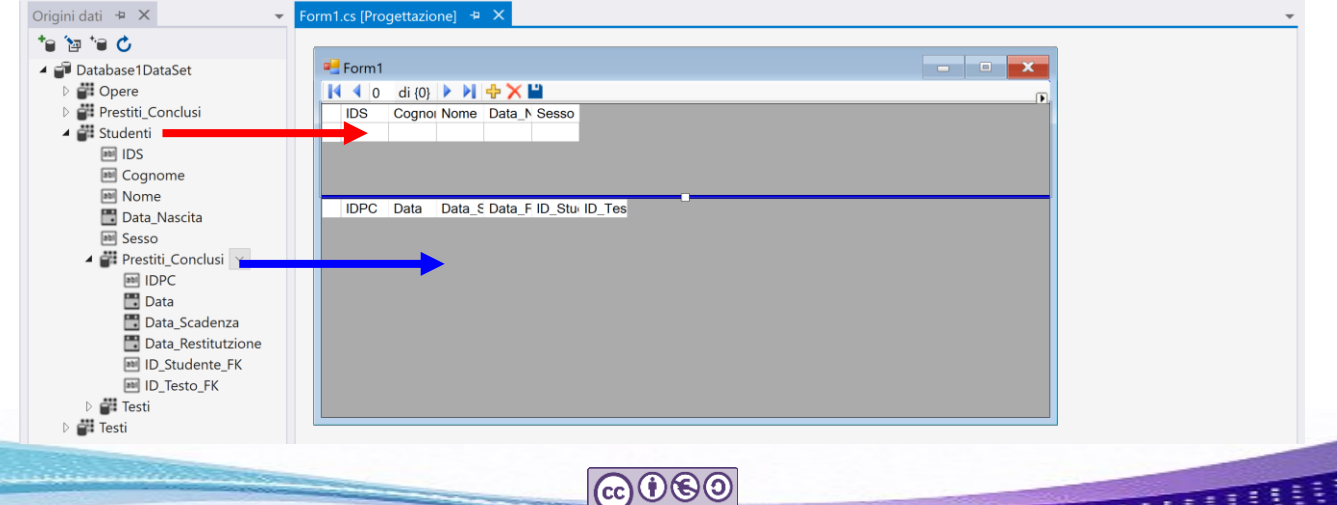

**Proff. M. Cherchi, A. Zoccheddu** ITI G. M. ANGIOY SASSARI

-9

æ

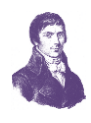

- 6. Le tabelle figlio correlate vengono visualizzate come nodi espandibili alla fine dell'elenco di colonne della tabella padre. Trascinare gli elementi da visualizzare da un nodo correlato nel form in uso.
- 7. È possibile usare le proprietà Dock delle griglie per occupare parte superiore ed inferiore del Form1
- 8. Avviare il programma e provare a selezionare i vari studenti

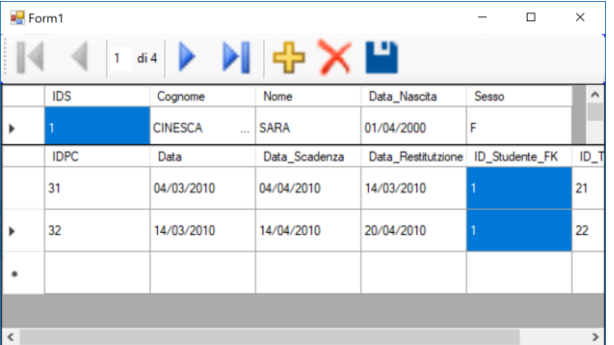

**@000** 

# <span id="page-19-0"></span>**DML DI SQL SERVER**

# <span id="page-19-1"></span>**QUERY**

# <span id="page-19-2"></span>**PREPARAZIONE DI UNA QUERY SU UNA TABELLA**

Selezioniamo la finestra Esplora Server per visualizzare le tabelle presenti nel database

Selezioniamo la tabella Studenti e facciamo un clic destro su essa per visualizzare il menu contestuale relativo alla tabella

Nel menu possiamo fare clic sulla voce **Nuova query**

Compare una finestra di dialogo per costruire una query SQL in modalità testuale

È possibile quindi scrivere la query desiderata, osservando che sulla paletta è comparsa una barra di pulsanti con varie funzioni

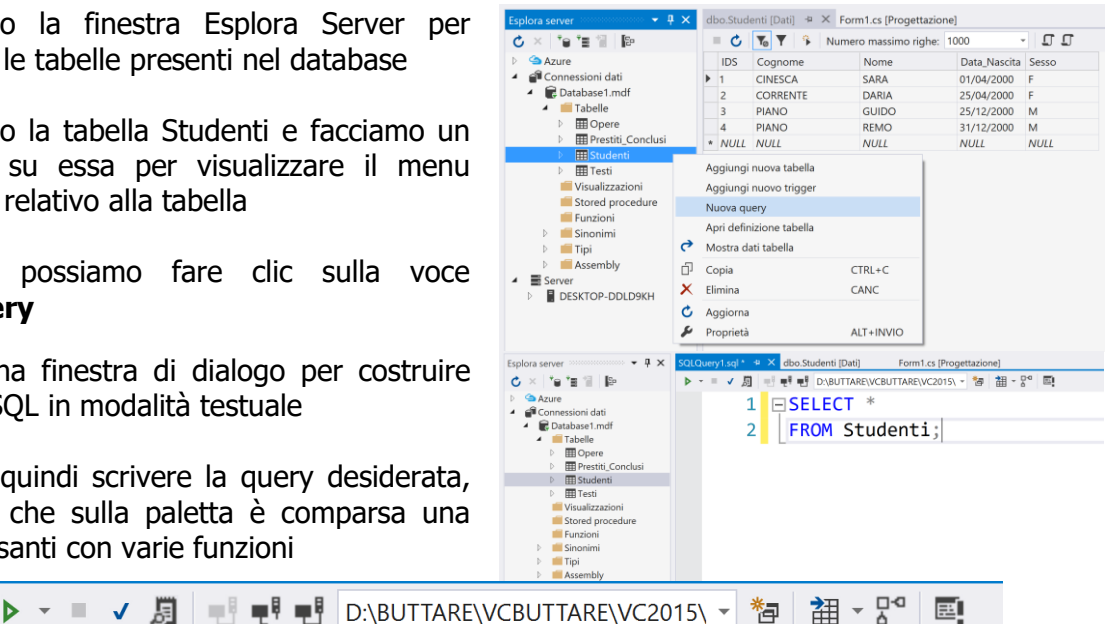

Il primo dei pulsanti consente l'esecuzione della query.

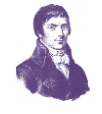

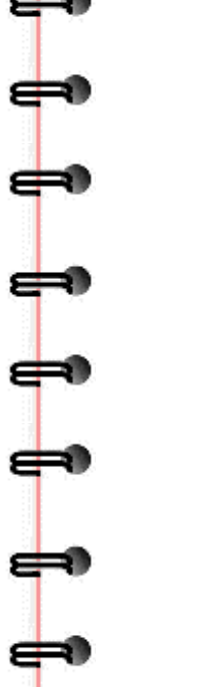

đ

⇔

ᡩ

 $\overline{\mathbf{P}}$ 

-0

 $\Rightarrow$ 

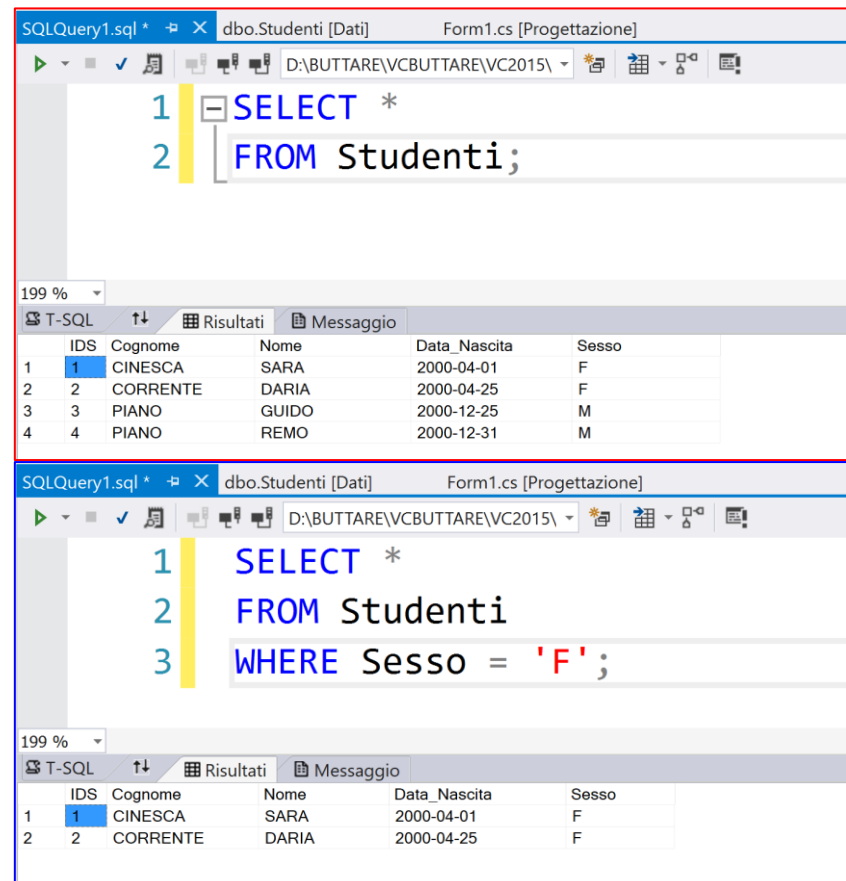

### <span id="page-20-0"></span>**PREPARAZIONE DI UNA QUERY SU PIÙ TABELLE**

Selezioniamo la finestra Esplora Server per visualizzare le tabelle presenti nel database

Selezioniamo la voce tabelle e col clic destro possiamo visualizzare il menu contestuale su cui possiamo fare clic sulla voce **Nuova query** Cui possiamo rare circ suita voce<br> **Nuova query**<br>
Compare una finestra di dialogo per costruire una query SQL in modalità testuale

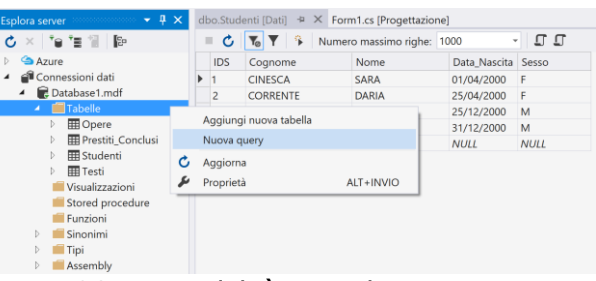

È possibile quindi scrivere la query desiderata, che possiamo eseguire col pulsante verde: SQLQuery2.sql \*  $\div$  X dbo.Studenti [Dati] Form1.cs [Progettazione]

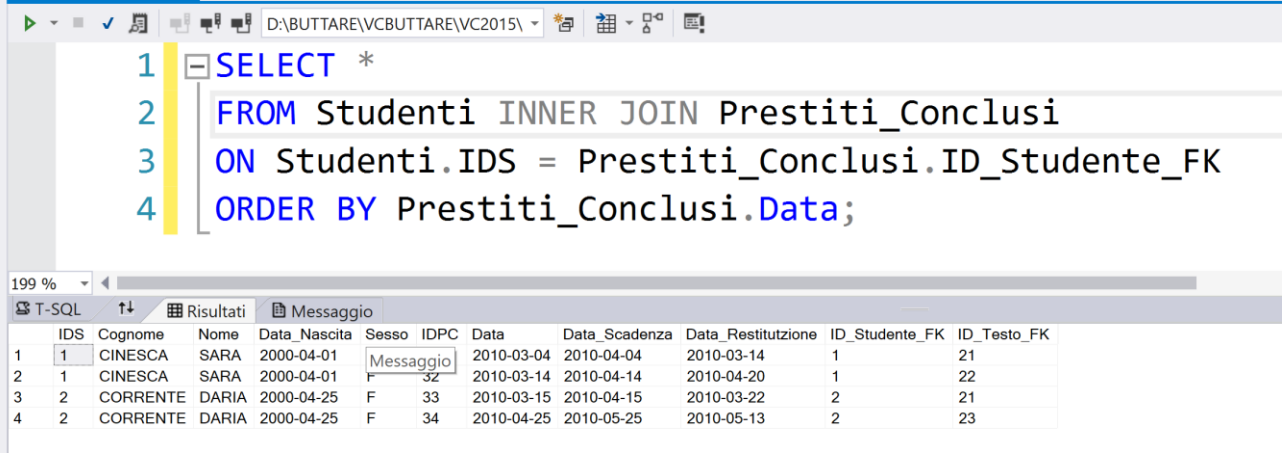

**@000** 

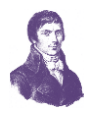

# <span id="page-21-0"></span>**VISTE .**

m۱

La differenza tra query e vista è analizzata in un'altra dispensa. in questa sede ci limiteremo ad osservare che la vista è una query che può essere memorizzata con un nome. La vista resta quindi nella base di dati e potrà essere riutilizzata al bisogno.

### <span id="page-21-1"></span>**VISTA, ESEMPIO 1**

Per creare una vista fare clic destro su Visualizzazioni

Viene mostrata una pagina per scrivere il codice SQL della vista che deve essere scritta dal programmatore

```
CREATE VIEW [dbo].[Studentesse] AS
SELECT *
FROM Studenti
WHERE Sesso = 'F';
```
Il pulsante Aggiorna salva la vista nel database col nome scelto (Studentesse)

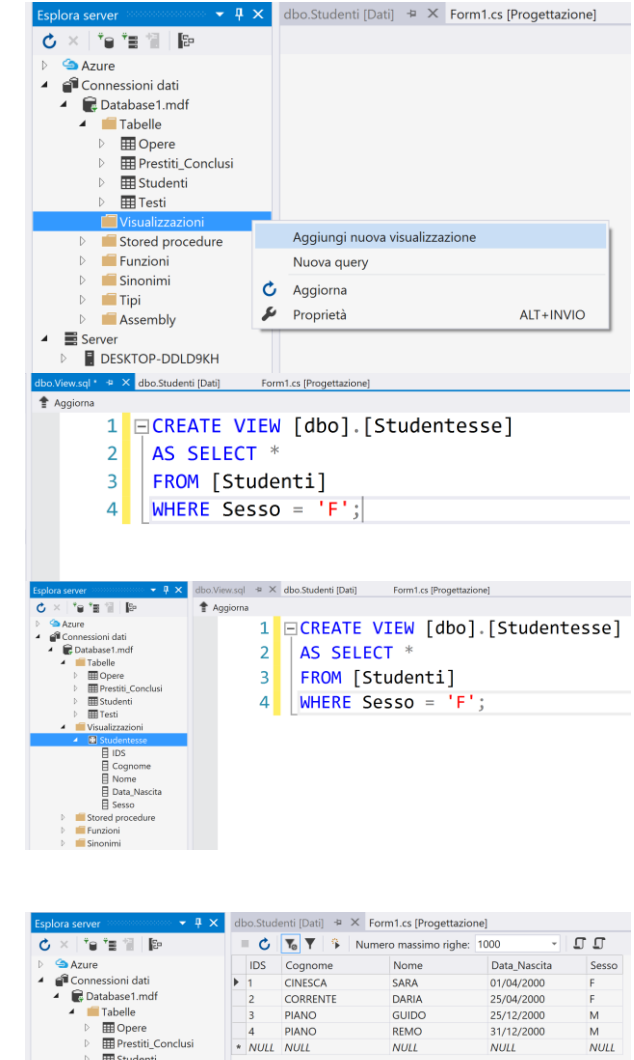

**NULL** 

Aggiungi nuova visualizzazione

Nuova query

# <span id="page-21-2"></span>**VISTA, ESEMPIO 2**

Creare una nuova vista fare clic destro su Visualizzazioni

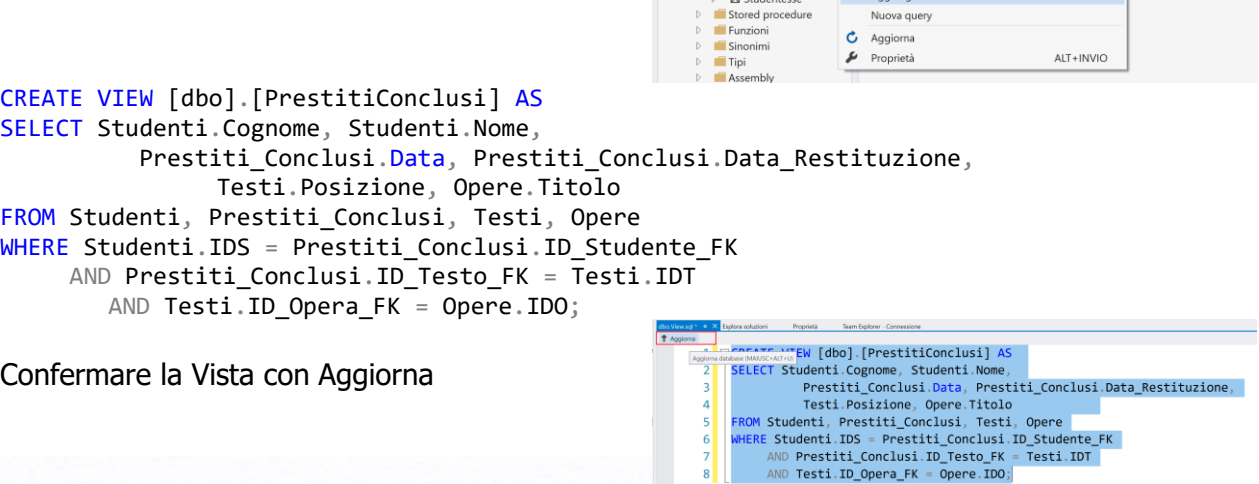

**@000** 

Student El Testi El Studentesse

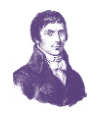

Team Explor

 $CTRL + C$ 

ALT+INVIO

CANC

**Aggiornare** anche il database

-9

Visualizzare e selezionare la vista desiderata

Col clic destro sulla vista visualizzare il menu contestuale

#### Scegliere la voce **Mostra risultati**

Viene visualizzata la tabella dinamica come risultato della query interna alla vista (adattare le colonne della query per visualizzare i dati contenuti)

In questo modo è possibile avere una tabella (dinamica) che mostra i dati utili per una visione completa della situazione.

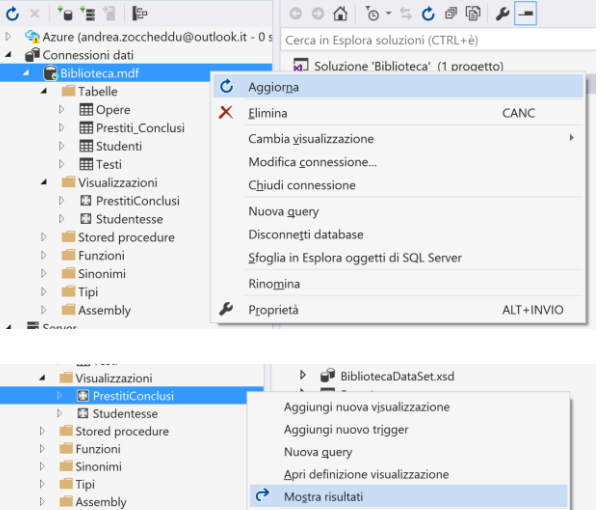

 $\overline{\phantom{a}}$  **4**  $\overline{\phantom{a}}$  Esplora soluzioni  $\overline{a}$   $\overline{\phantom{a}}$  **Proprietà** 

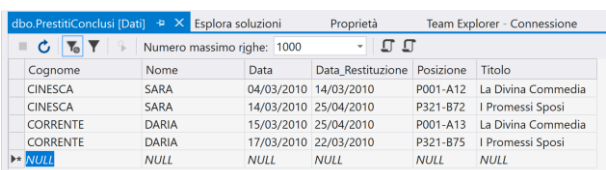

 $\Box$  Copia

 $X$  Elimina

 $\dot{\mathbf{C}}$  Aggiorna  $\blacktriangleright$  Proprietà

### <span id="page-22-0"></span>**FUNZIONI**

La definizione di funzione è analizzata in un'altra dispensa. Qui ci limitiamo a osservare che una funzione è un oggetto che può essere eseguito e che può rendere un valore o una tabella.

 $\equiv$  s

**DESKTOP-DDLD9KH** 

### <span id="page-22-1"></span>**FUNZIONE, ESEMPIO 1**

Per creare una funzione scalare fare clic destro su Funzioni, poi scegliere Aggiungi nuovo, poi scegli Funzione con valori scalari

Viene mostrata una pagina per scrivere il codice SQL della vista che deve essere scritta dal programmatore

```
CREATE FUNCTION [dbo]. [Prestiti Aperti Di]
```

```
@chi int
```
(

```
)
RETURNS INT
AS BEGIN
DECLARE @num AS INT = 0;
SELECT \hat{\omega}num = COUNT(*)FROM Testi
WHERE NOT Testi.ID_Prestato_A IS NULL
   AND Testi.ID_Prestato_A = @chi;
RETURN @num;
END
```
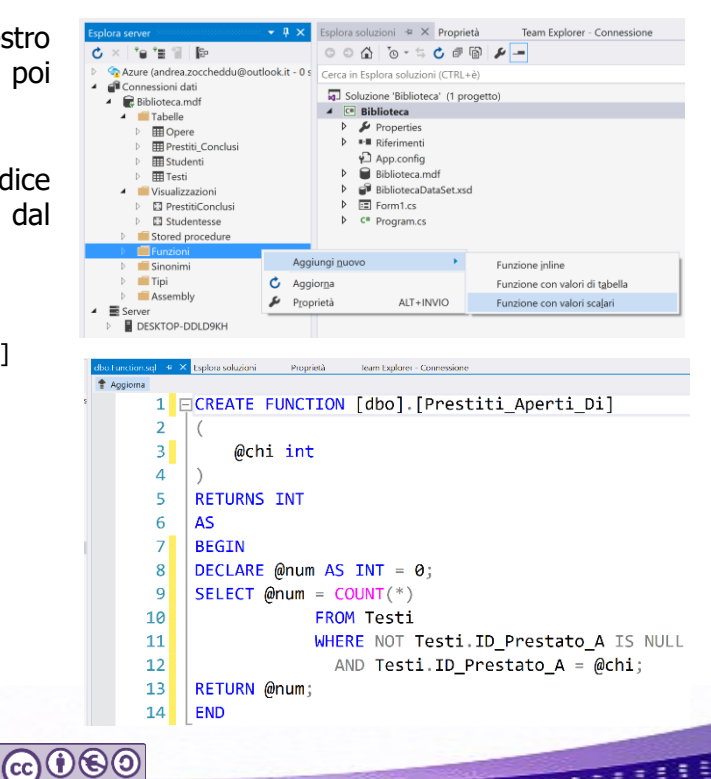

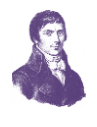

**ெடு** 

### <span id="page-23-0"></span>**FUNZIONE, ESEMPIO 2**

Per creare una funzione tabellare fare clic destro su Funzioni, poi scegliere Aggiungi nuovo, poi scegli Funzione con valori di tabella

Viene mostrata la pagina per il codice SQL

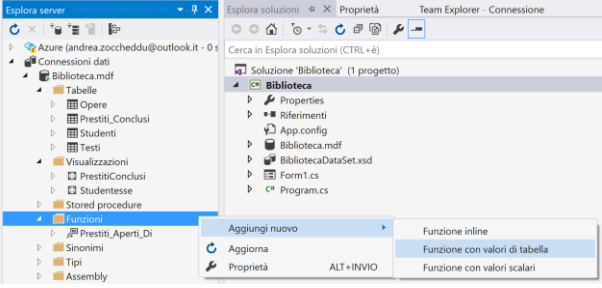

CREATE FUNCTION [dbo].[Prestiti chiusi dal al]

```
@dal date,
@al date
```
### RETURNS TABLE

(

 $\Rightarrow$ 

 $\mathbf{r}$ 

⇔

╪

)

)

```
AS RETURN (
SELECT Studenti.Cognome, Studenti.Nome,
           Prestiti_Conclusi.Data, Prestiti_Conclusi.Data_Restituzione,
                Testi.Posizione, Opere.Titolo 
FROM Studenti, Prestiti_Conclusi, Testi, Opere
WHERE Studenti.IDS = Prestiti_Conclusi.ID_Studente_FK
     AND Prestiti_Conclusi.ID_Testo_FK = Testi.IDT
       AND Testi.ID_Opera_FK = Opere.IDO
```
 $\Rightarrow$ 

æ

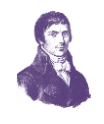

# **SOMMARIO**

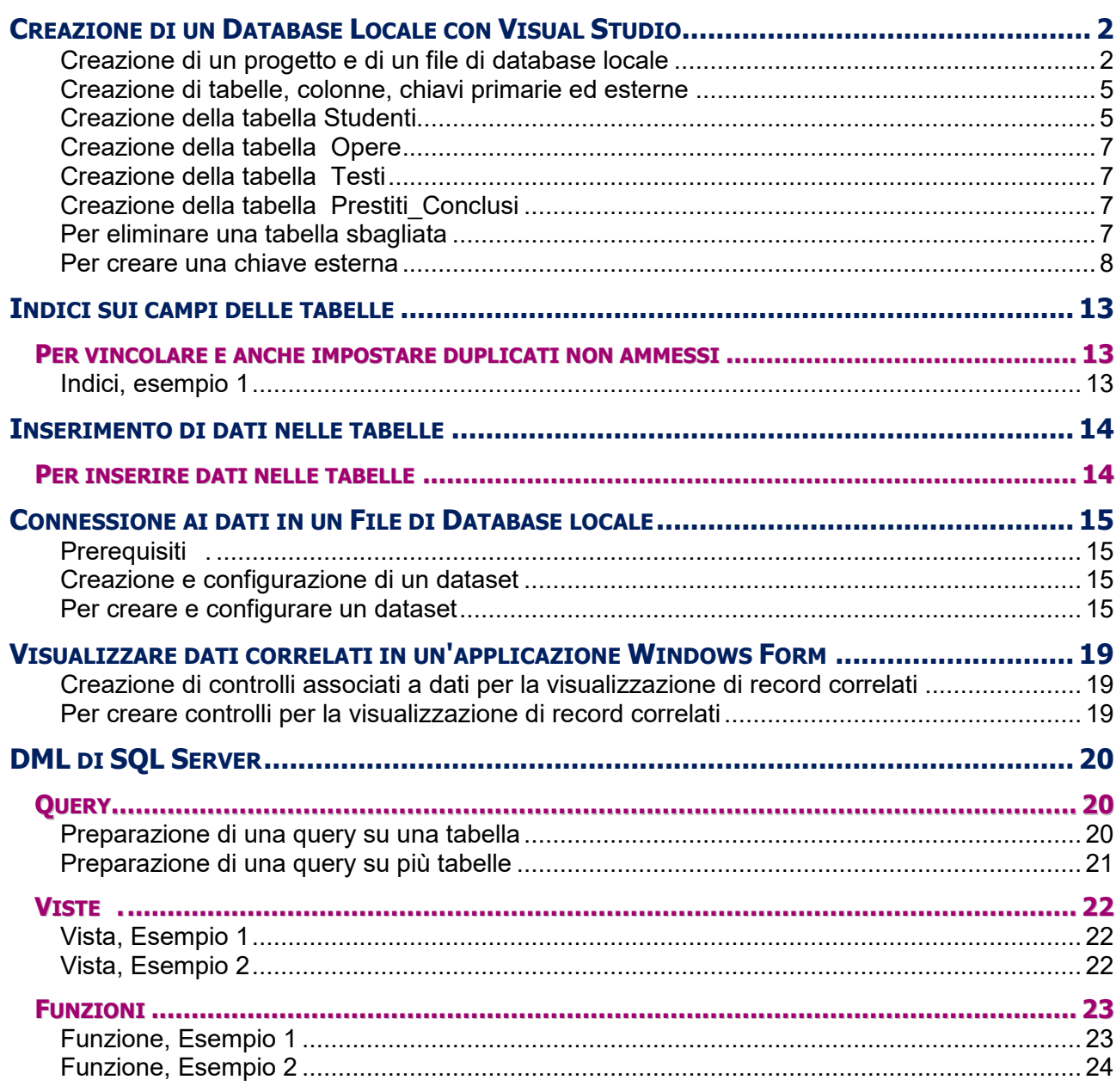

CO O C O

.<br>NTI G. M. ANGIOY SASSARI